# **Upgrading the license server for a new IDA version**

© Hex-Rays SA,2018-2021

In some cases new IDA releases require updating the license server software or some of its components. In other cases just re-activation is enough.

#### **Contents**

#### **1 License server [upgrade](#page-0-0) process**

- 1.1 [Determine](#page-0-1) the current daemon version
- 1.2 [Replacing](#page-1-0) the hexrays daemon
- 1.3 [Upgrading](#page-1-1) lmadmin (optional)
- 1.4 [Reinstalling](#page-1-2) lmadmin on Windows (optional)

#### **2 [Activating](#page-1-3) licenses for the new IDA version**

- 2.1 [Activate](#page-1-4) using new ida.key
- 2.2 [Update](#page-2-0) .lic file on server

#### <span id="page-0-0"></span>**1 License server upgrade process**

#### <span id="page-0-1"></span>**1.1 Determine the current daemon version**

Via lmadmin Web UI: Administration-Vendor Daemon Configuration, check the *Flexnet Publisher version* column.

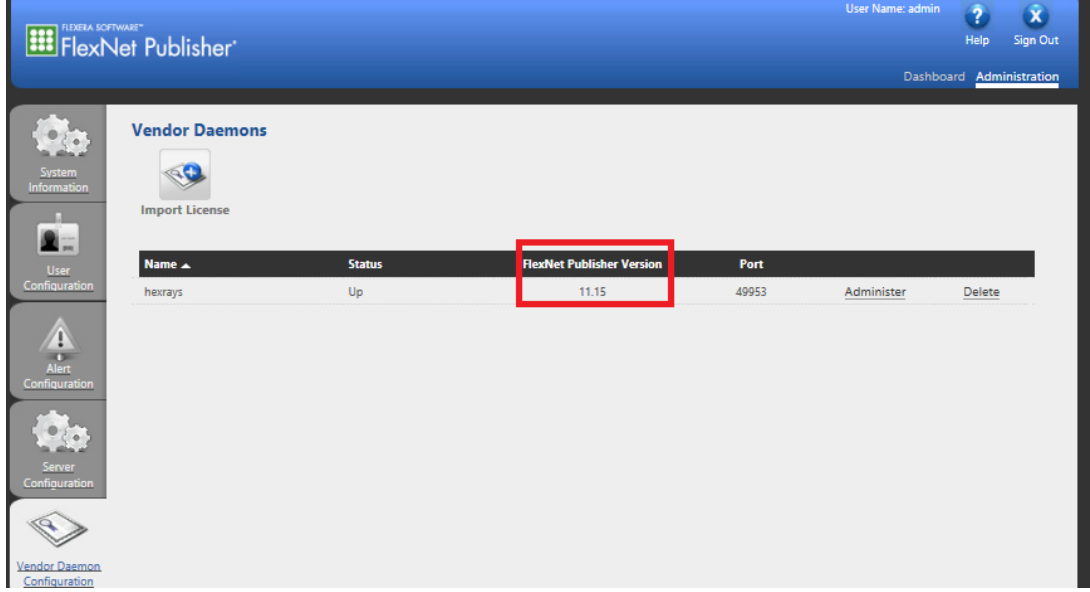

*Daemon version in the Web UI*

Via commandline: go to lmadmin's install directory and run:

```
hexrays.exe -v (Windows)
```
or

Check if you need to upgrade it using the table below.

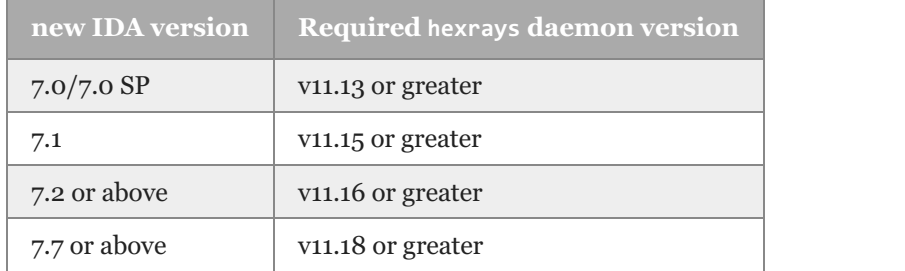

If you already have the required version, just redo the activation as described in the section [2](#page-1-3).

### <span id="page-1-0"></span>**1.2 Replacing the hexrays daemon**

Stop the daemon via the lmadmin web UI or by killing the process and replace the executable with the latest one from our [download](https://www.hex-rays.com/products/ida/support/flexlm/#downloads) page [1](#page-2-1) . Do not forget to set the executable flag on Linux or macOS. Then start it again from the web UI.

## <span id="page-1-1"></span>**1.3 Upgrading lmadmin (optional)**

It is recommended to keep the version of lmadmin same or higher as the daemon although in most cases it will work if their versions are close. New lmadmin versions bring security fixes and functionality [improvements.](https://www.hex-rays.com/products/ida/support/flexlm/#downloads) Please check "Upgrading lmadmin" section in the *License Administration Guide* [1](#page-2-1) if you decide to upgrade lmadmin.

## <span id="page-1-2"></span>**1.4 Reinstalling lmadmin on Windows (optional)**

If upgrading lmadmin using official directions does not succeed or you'd like to perform a clean reinstall for other reasons, the recommended procedure is as follows:

- 1. Backup the current .lic file(s) (usually in licenses/hexrays directory)
- 2. Uninstall lmadmin using uninstaller, either via Control Panel, or by running Uninstall FlexNet Publisher License Server Manager.exe manually. Make sure to reply "Yes" when asked to stop and remove lmadmin service.
- 3. clean up the remaining files in the install directory (hexrays daemon, logs etc.)
- 4. Install latest lmadmin version from our [download](https://www.hex-rays.com/products/ida/support/flexlm/#downloads) page [1](#page-2-1) (x64 version is recommended) as a new install. You can follow the [install](file:///S:/temp/igor/flex/ida-floating-howto.pdf) guide.
- 5. Copy latest hexrays.exe daemon to the install directory and use .lic from step 1 to add licenses back to the server, or proceed directly to next section.

# <span id="page-1-3"></span>**2 Activating licenses for the new IDA version**

#### <span id="page-1-4"></span>**2.1 Activate using new ida.key**

1. get the latest ida.key from one of the installed IDA clients or from your personal IDA download page.

The key file should start with the text "HEXRAYS\_LICENSE N.M" (where N.M is the new IDA version).

2. submit it to the [activation](https://www.hex-rays.com/activate.shtml) page [2](#page-2-2).

Make sure to specify the same host ID as before.If necessary, you can look it up in the first line of the current .lic file (open it in atext editor). E.g.

```
SERVER server_name f832e4710f41
```
Here, f832e4710f41 is the host ID you should use.

<span id="page-2-1"></span>1 <https://www.hex-rays.com/products/ida/support/flexlm/>

<span id="page-2-2"></span>2 <https://www.hex-rays.com/activate.shtml>

#### <span id="page-2-0"></span>**2.2 Update .lic file on server**

1. upload the new .lic file via the Web UI, specifying *Overwrite License File on License Server*

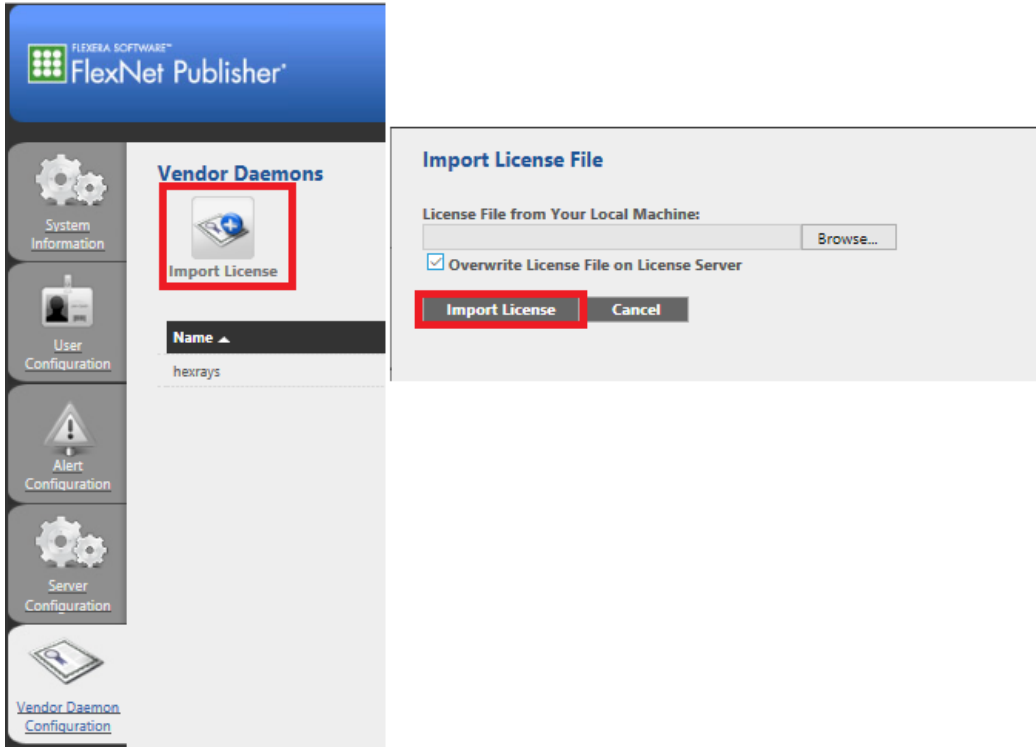

*Uploading new .lic file via WebUI*

2. Verify that the new licenses are reflected on the Dashboard/Concurrent page.

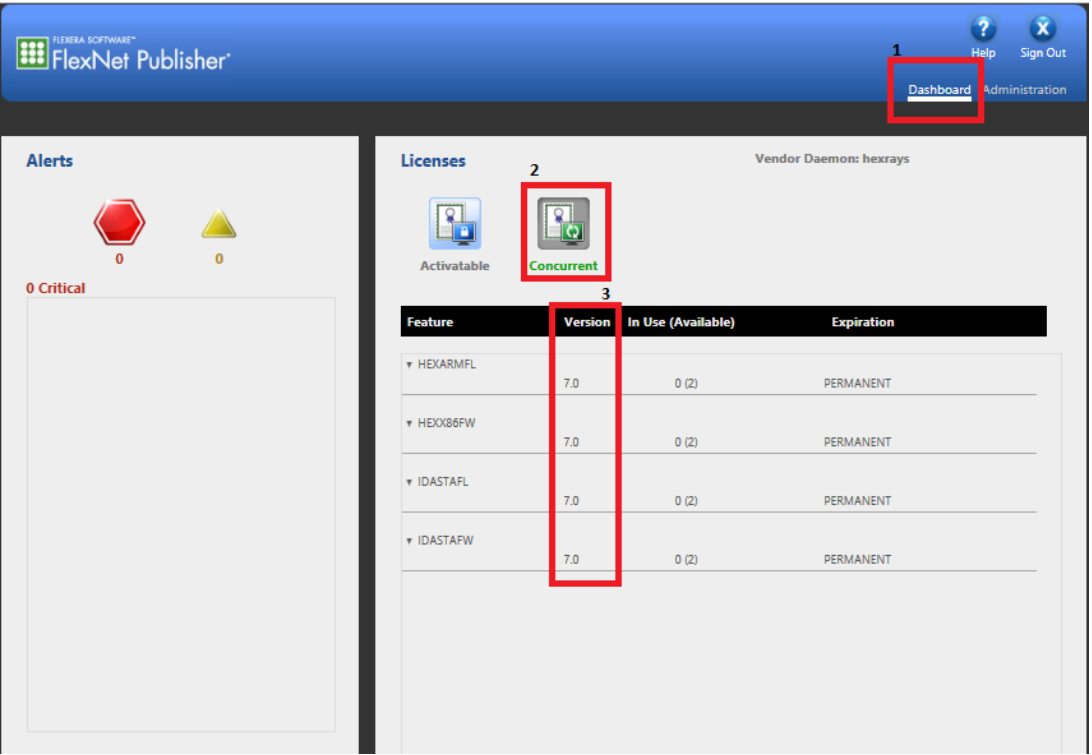

*License versions in the WebUI*

3. now you can use new IDA clients.

The new licenses can still be used by older version clients, so you do not have to upgrade all IDA installs at the same time.